# 1. Labor : Modellezés

## **Blender**

### D:\GameDev\Blender3D\blender.exe

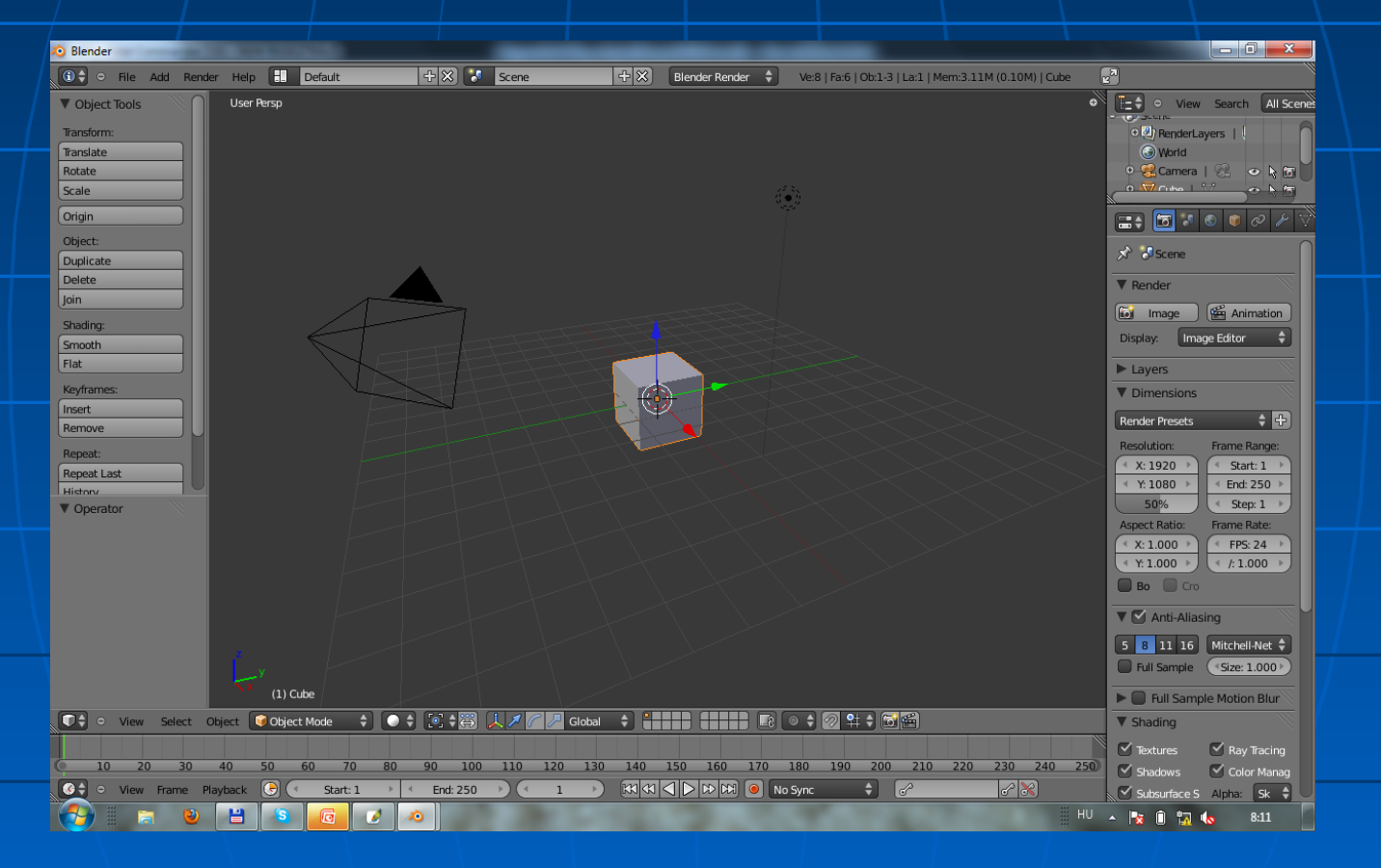

Ismerkedjünk az interface-el!!!

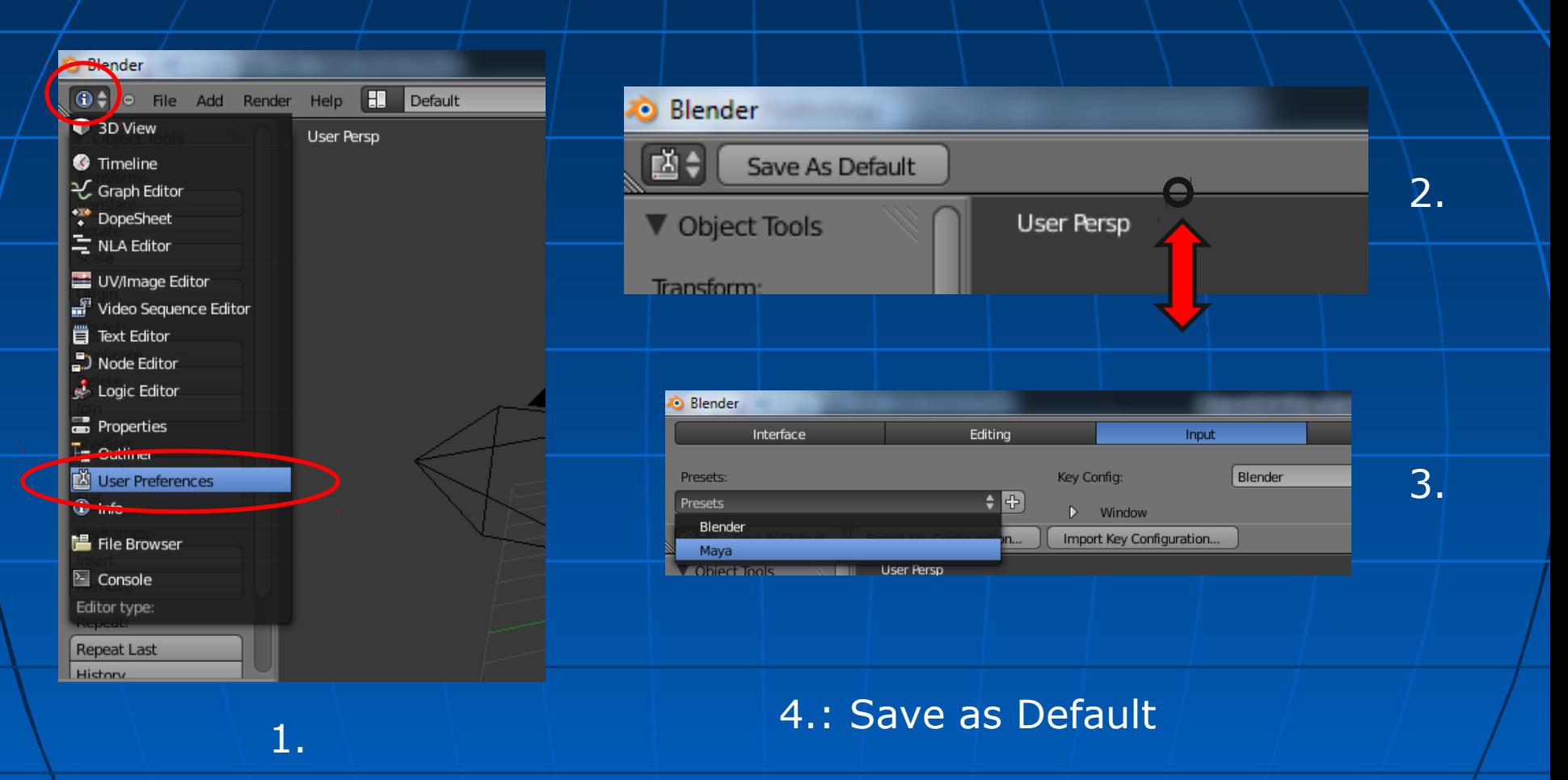

Kamera mozgás: ALT + LMB : forgás ALT + RMB : zoom ALT + MMB : mozgás

### Concept<sup>w</sup>art"

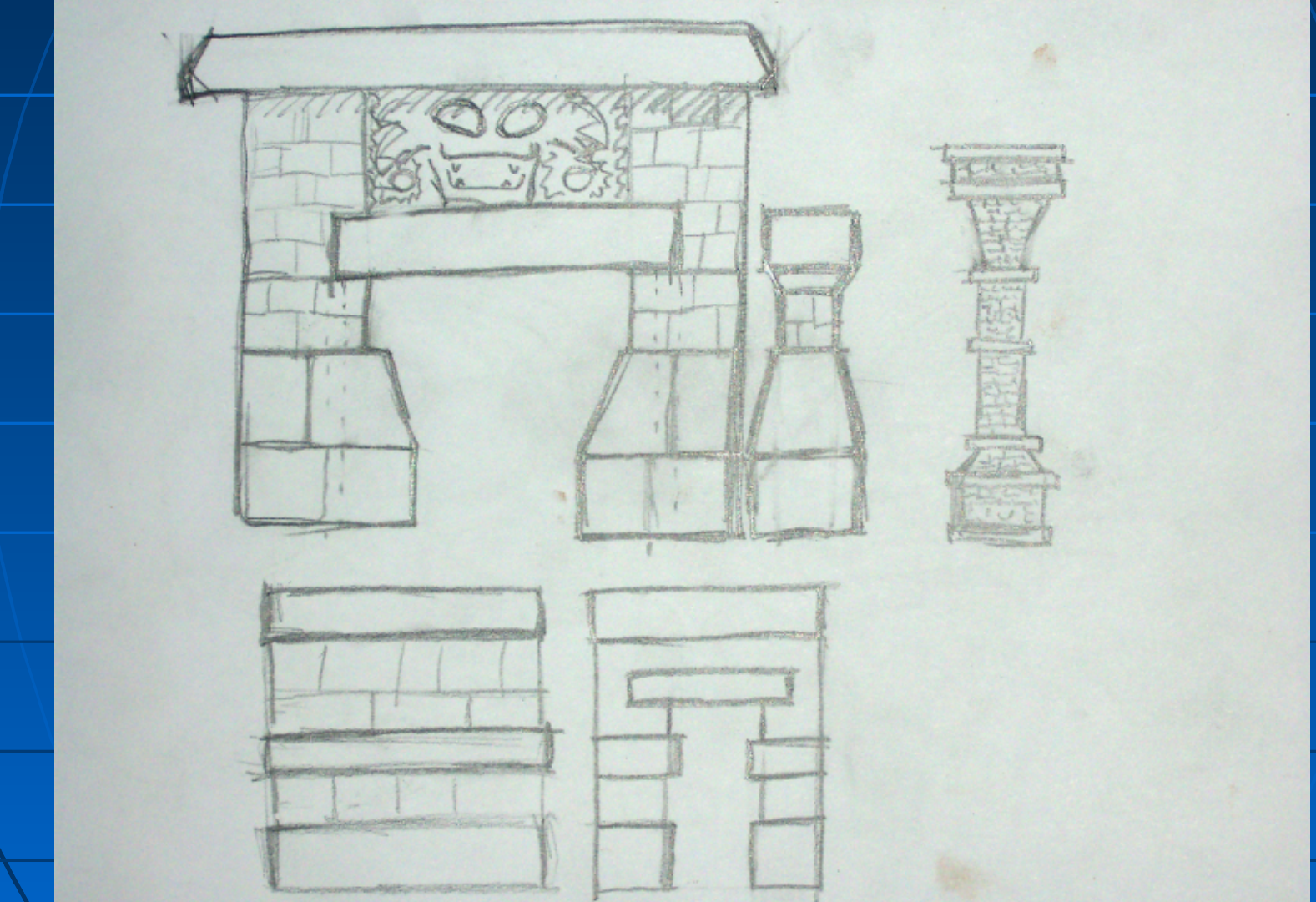

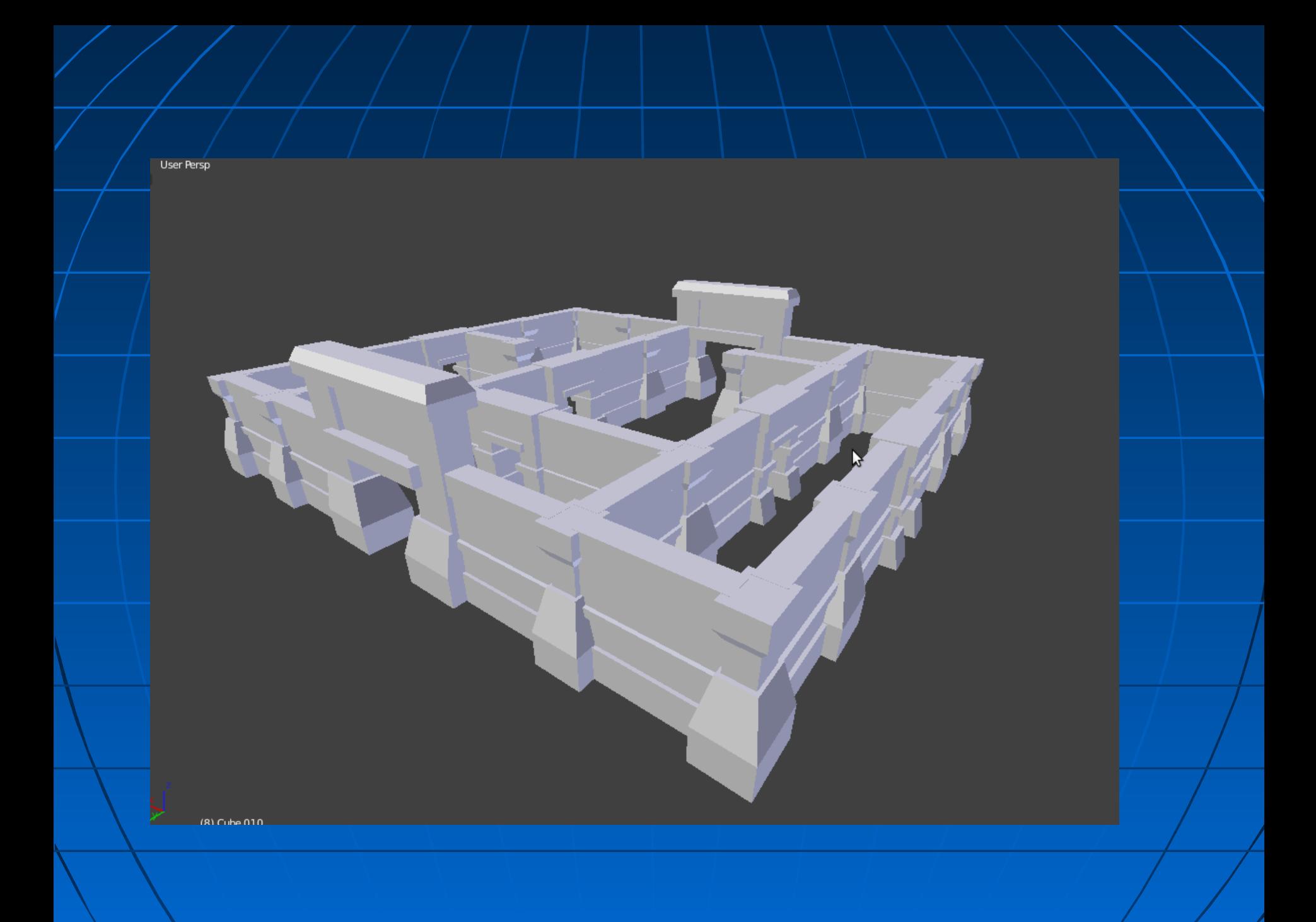

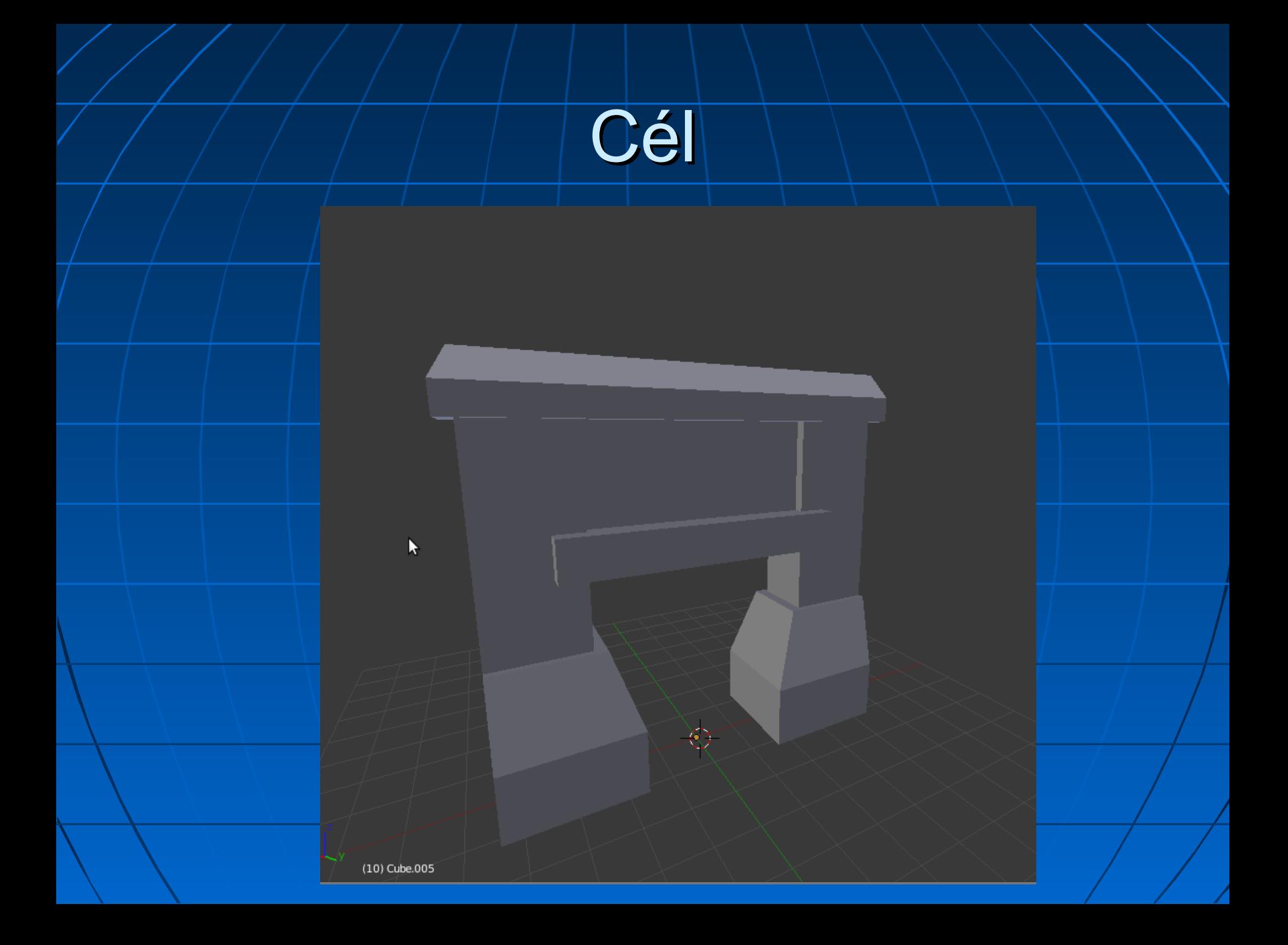

## Alap

### D:\GameDev\labs\1

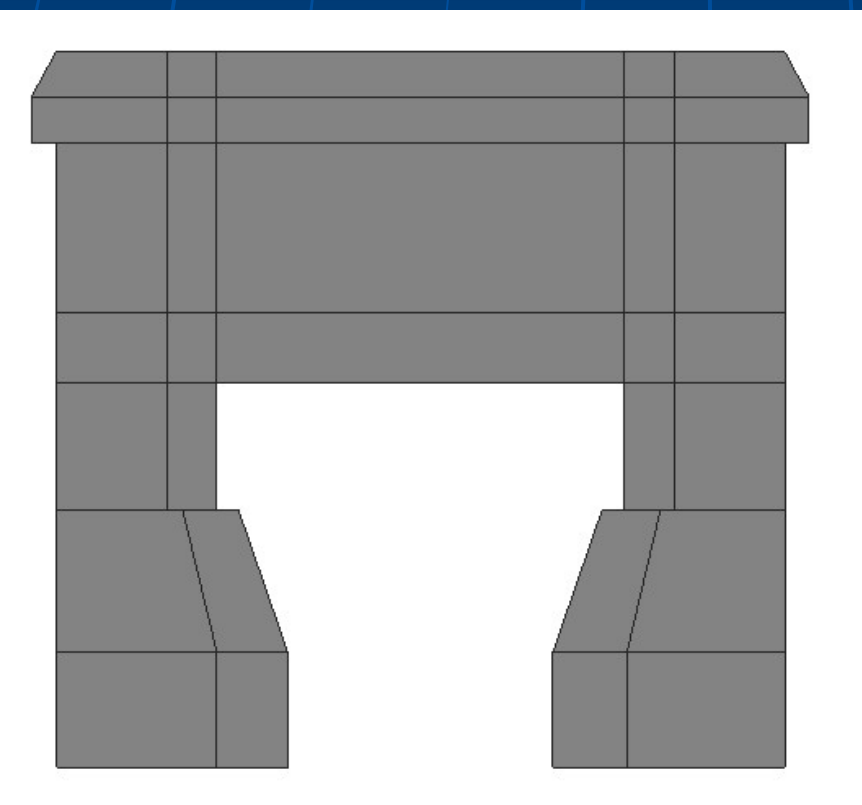

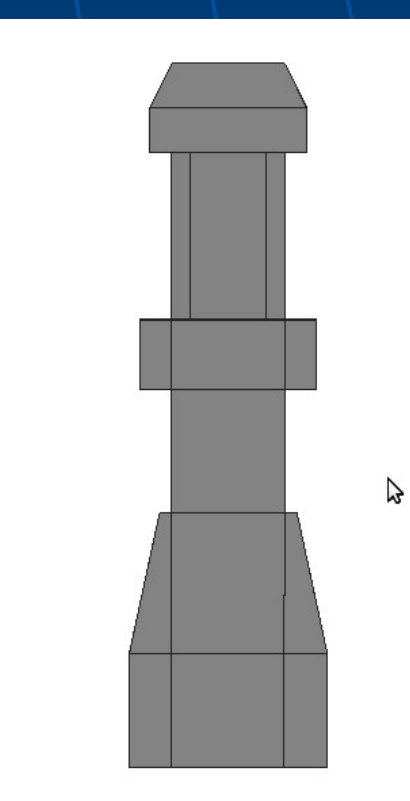

#### frontview.jpg, sideview.jpg

### **Screens**

### Új screen létrehozása

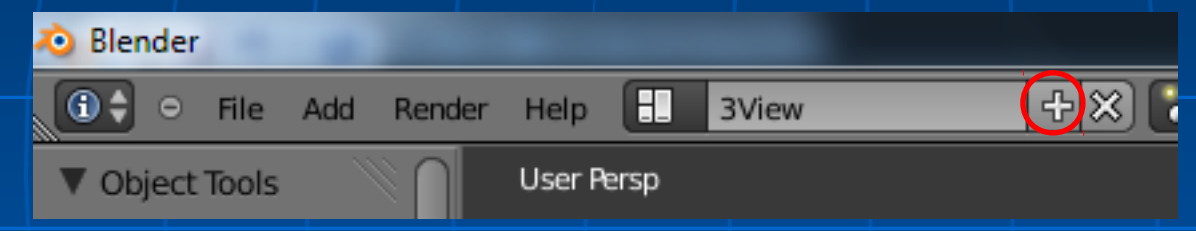

Nézetek teljes képernyőre: SHIFT+SPACE

## 3 nézet

■ Új színtér Kockát törölni (Delete) Ablakok átrendezése:

Egy nézetet teljes képernyőre: Fölé visszük az egeret és Shift + Space

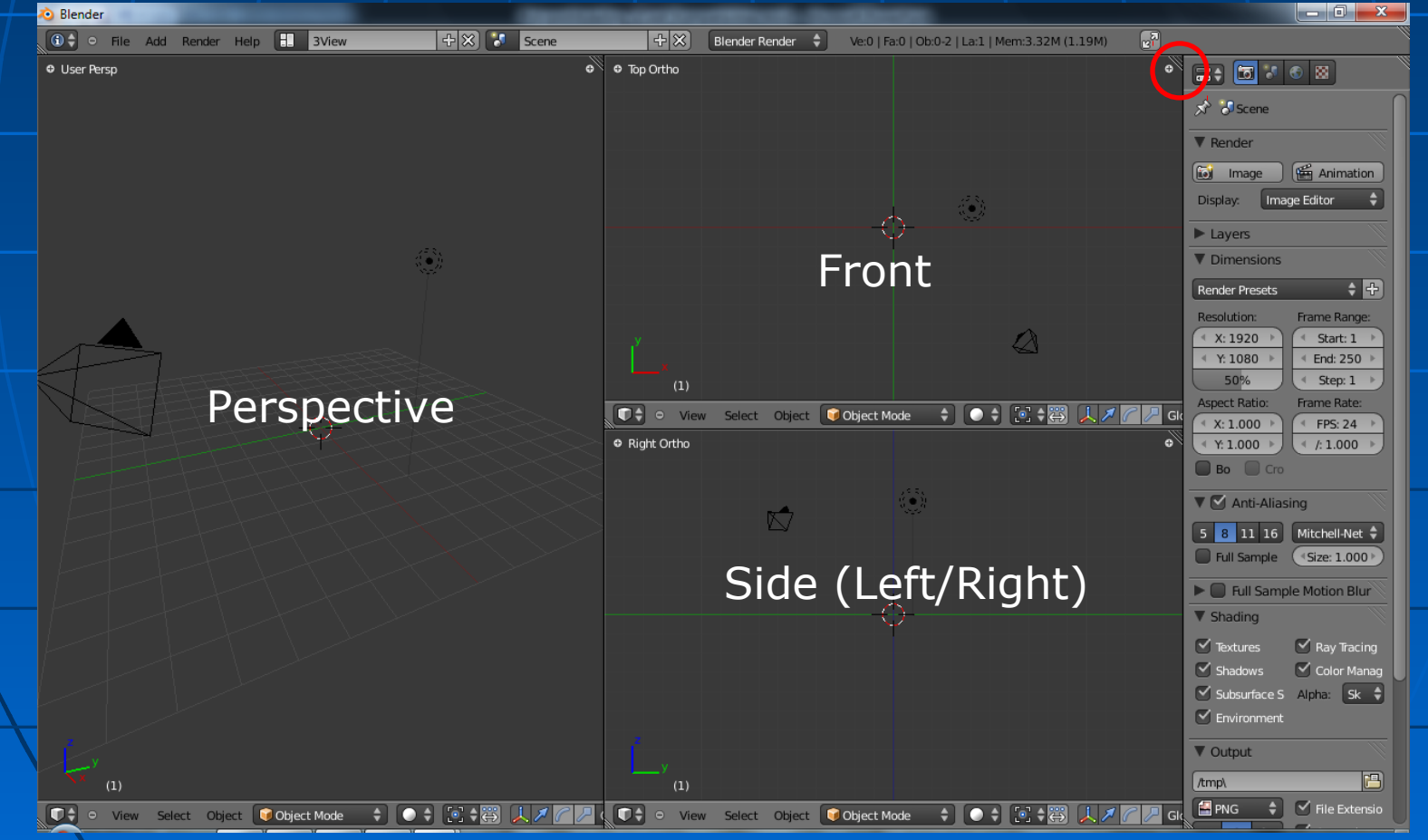

# Háttérkép

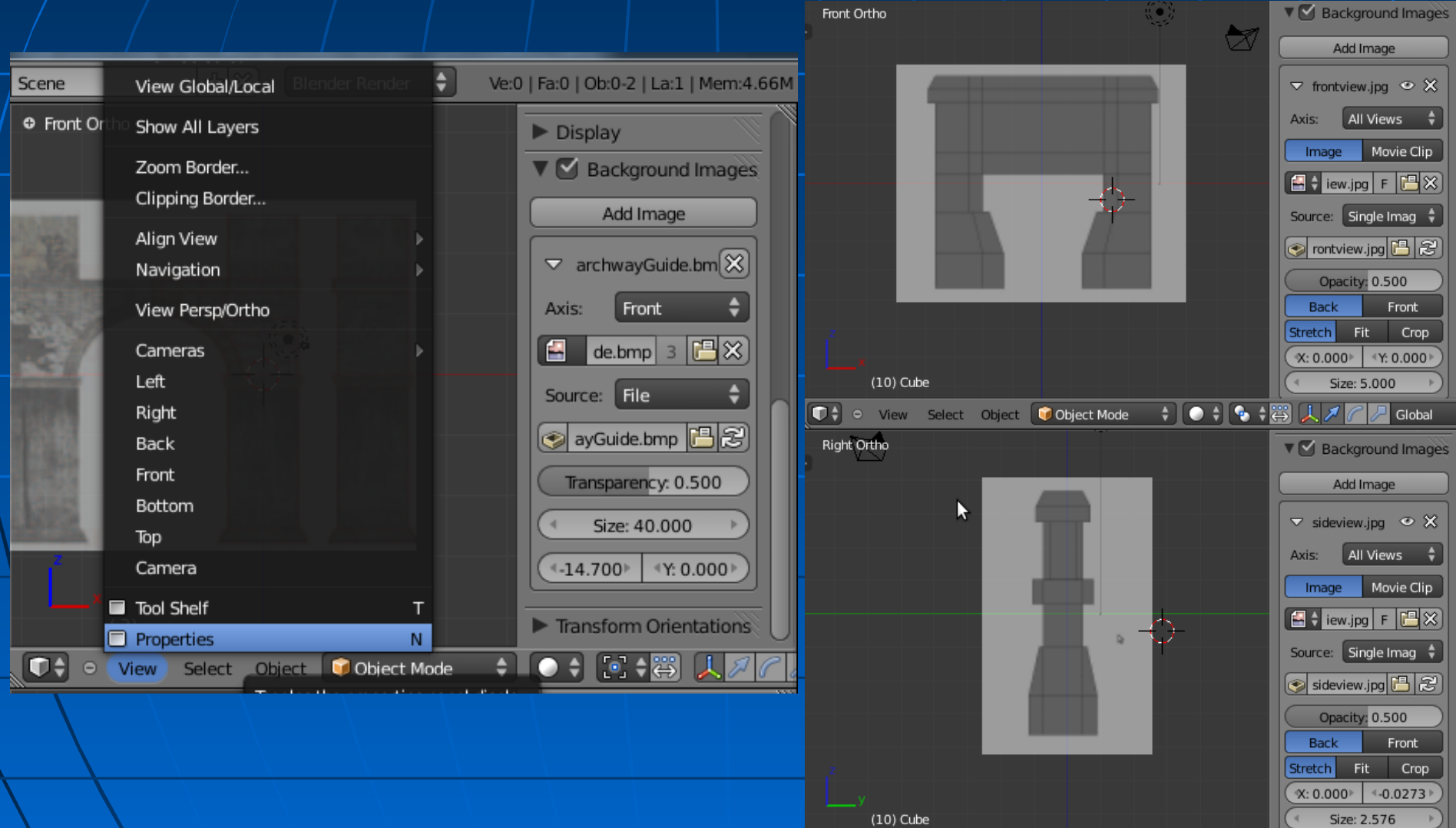

## kocka létrehozása

Kurzort érdemes középre vinni (Space és írjuk be hogy "snap", majd válasszuk ki: Snap Cursor to Center)

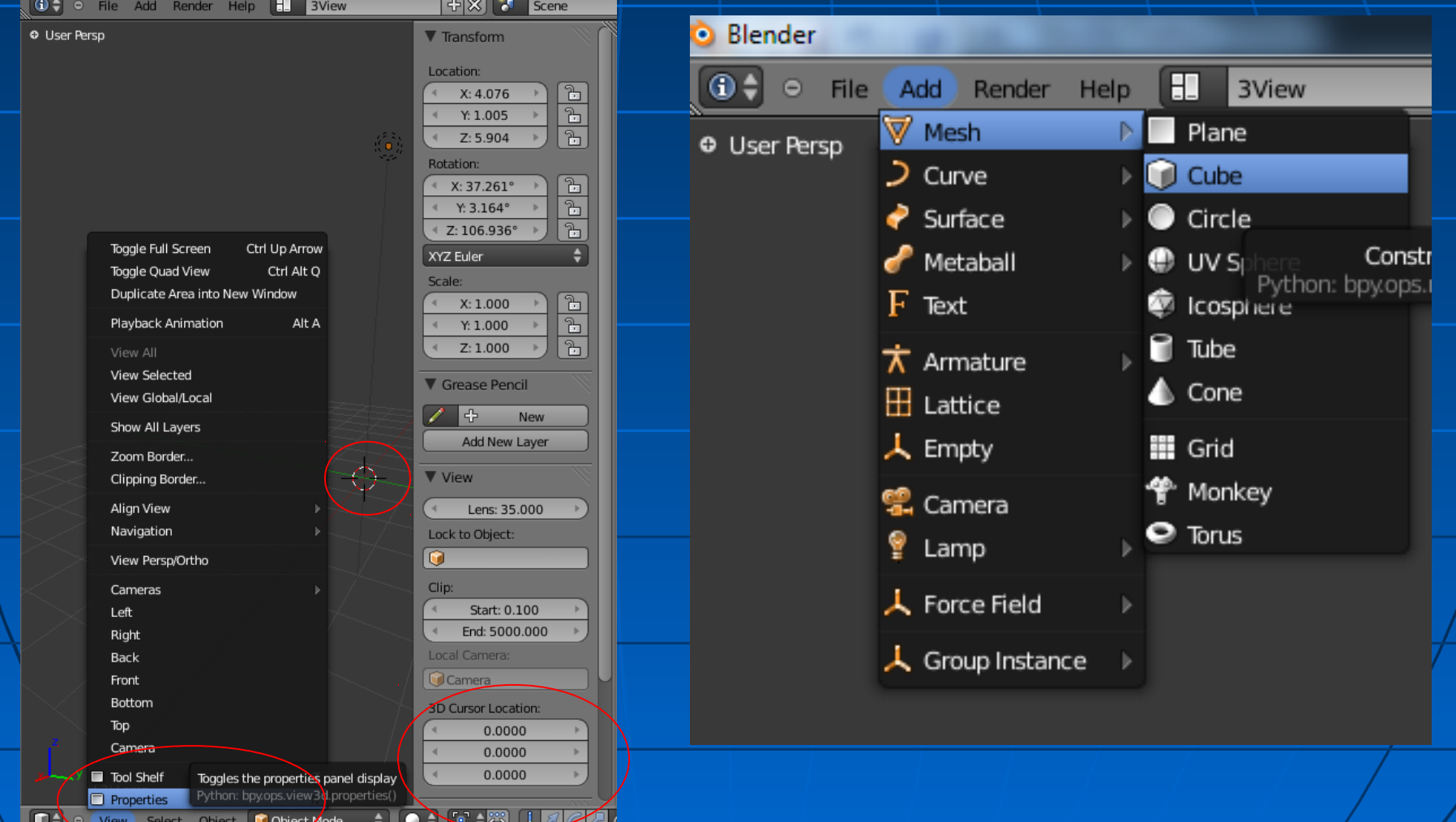

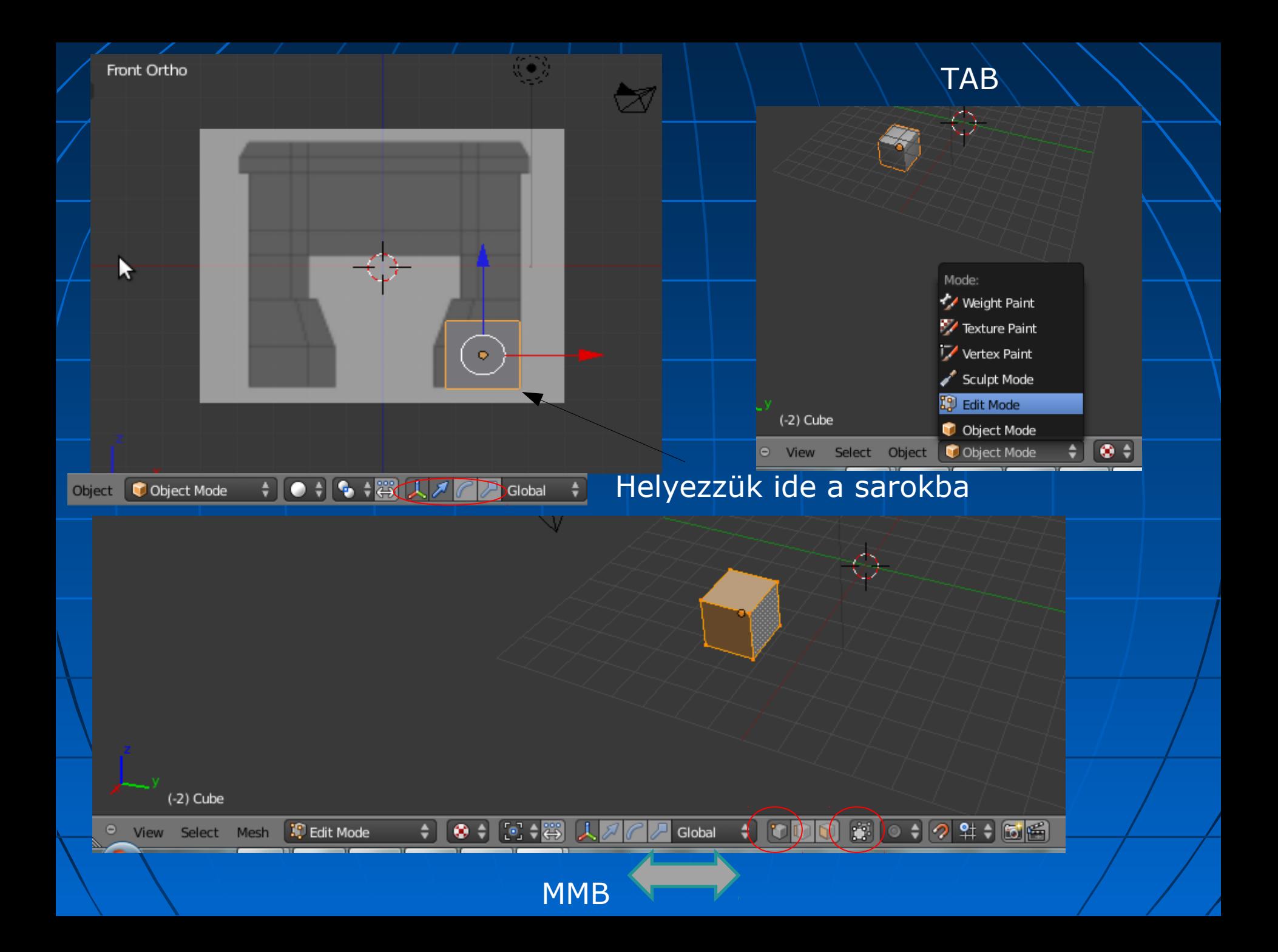

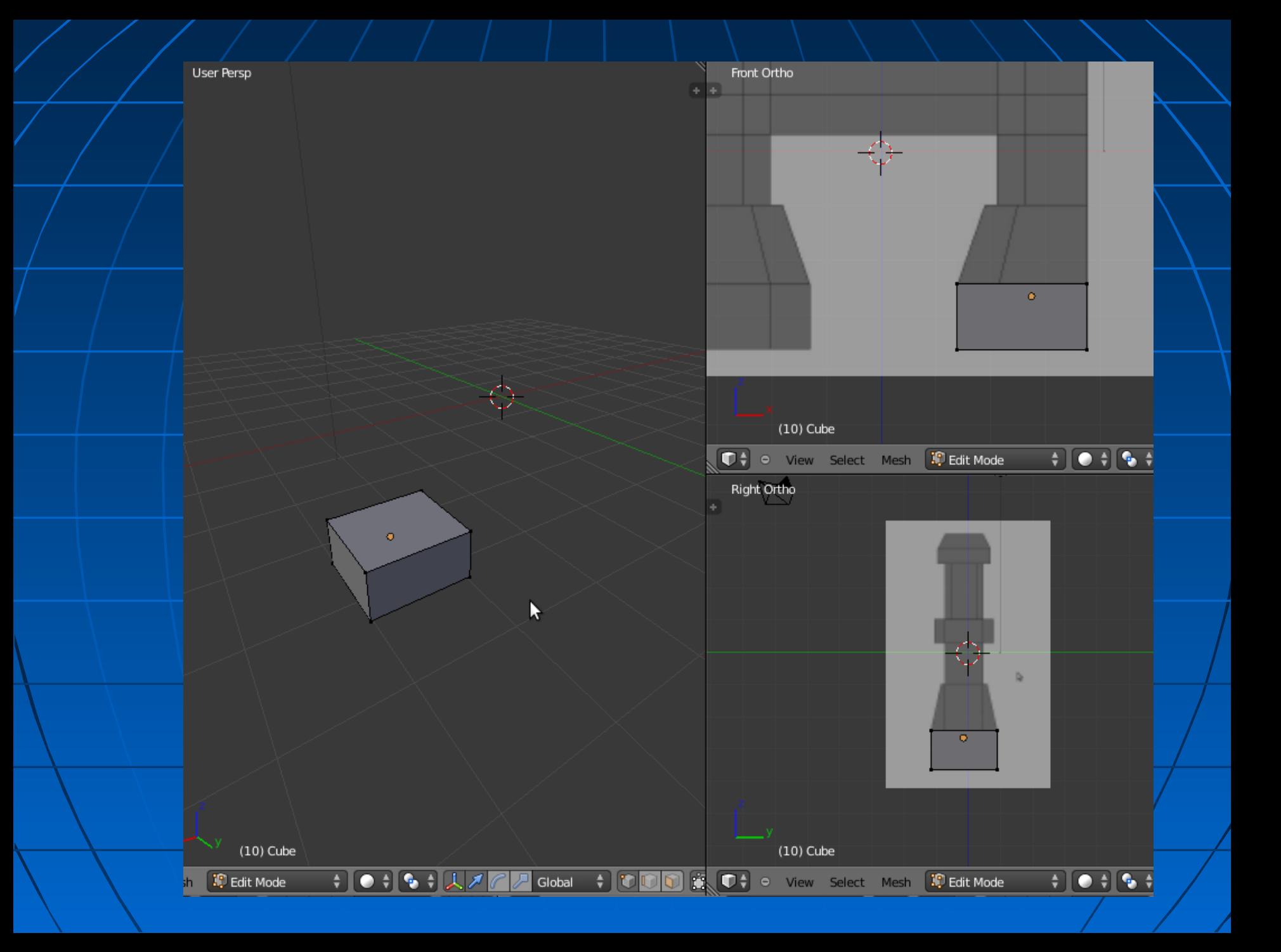

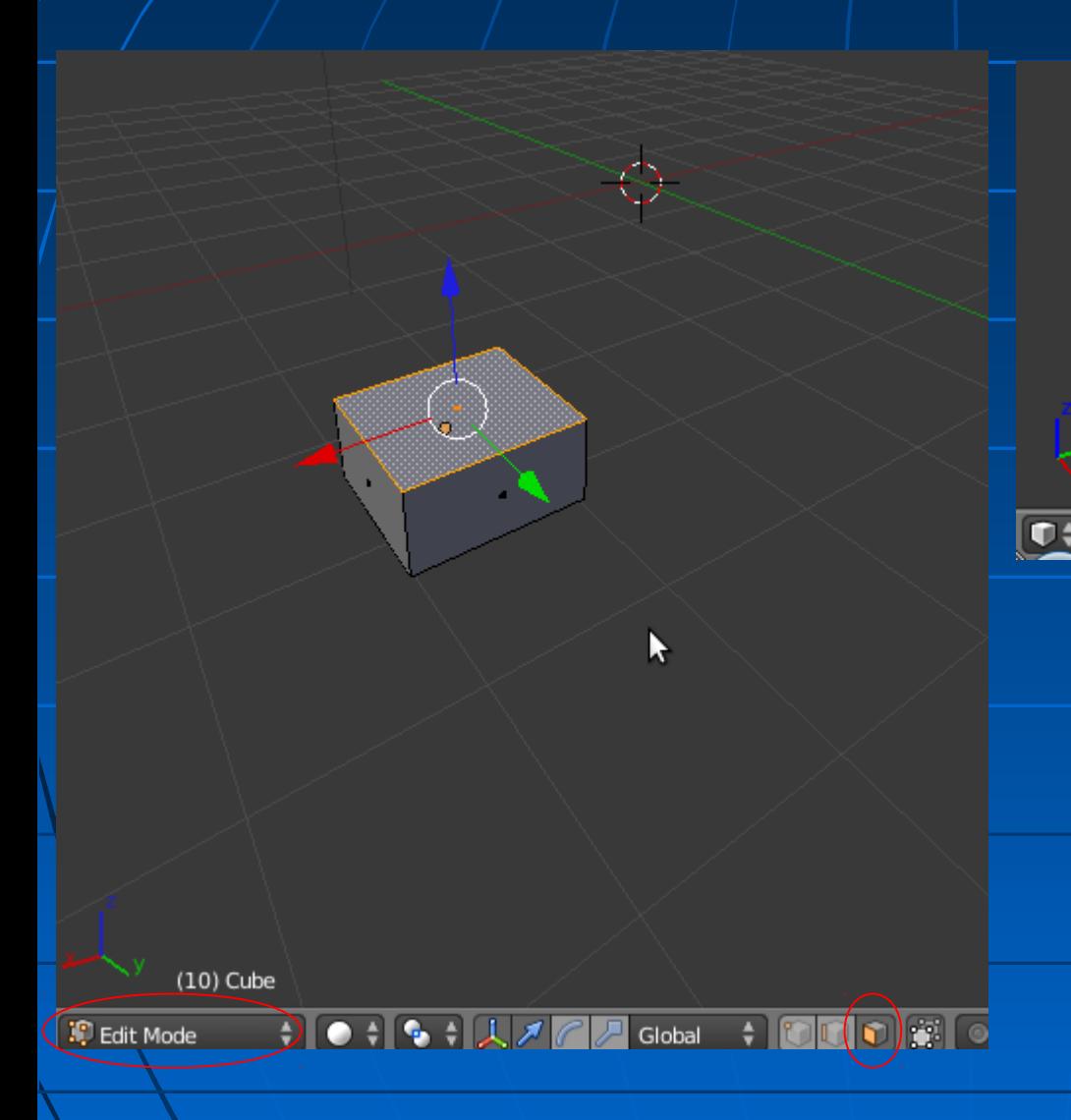

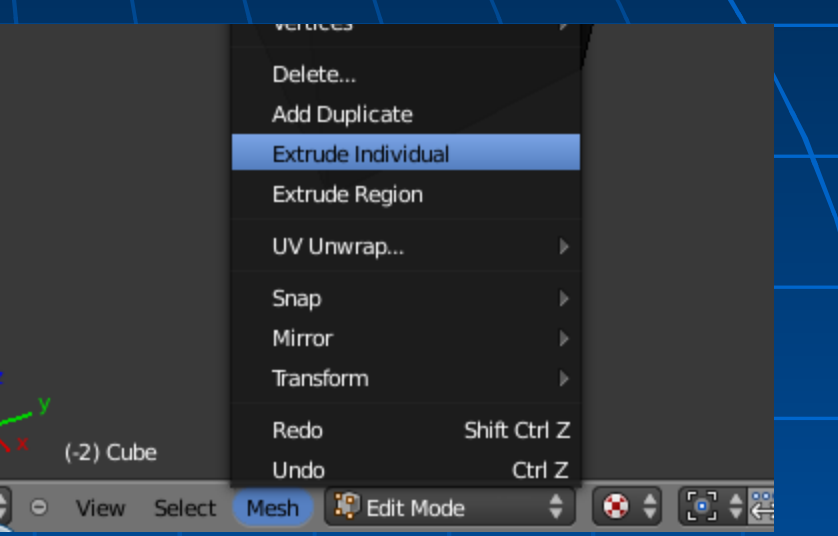

Kihúzás, skálázás eltolás, esetleg vertexek mozgatása után a következő dián látható állapotot kellene látnunk...

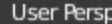

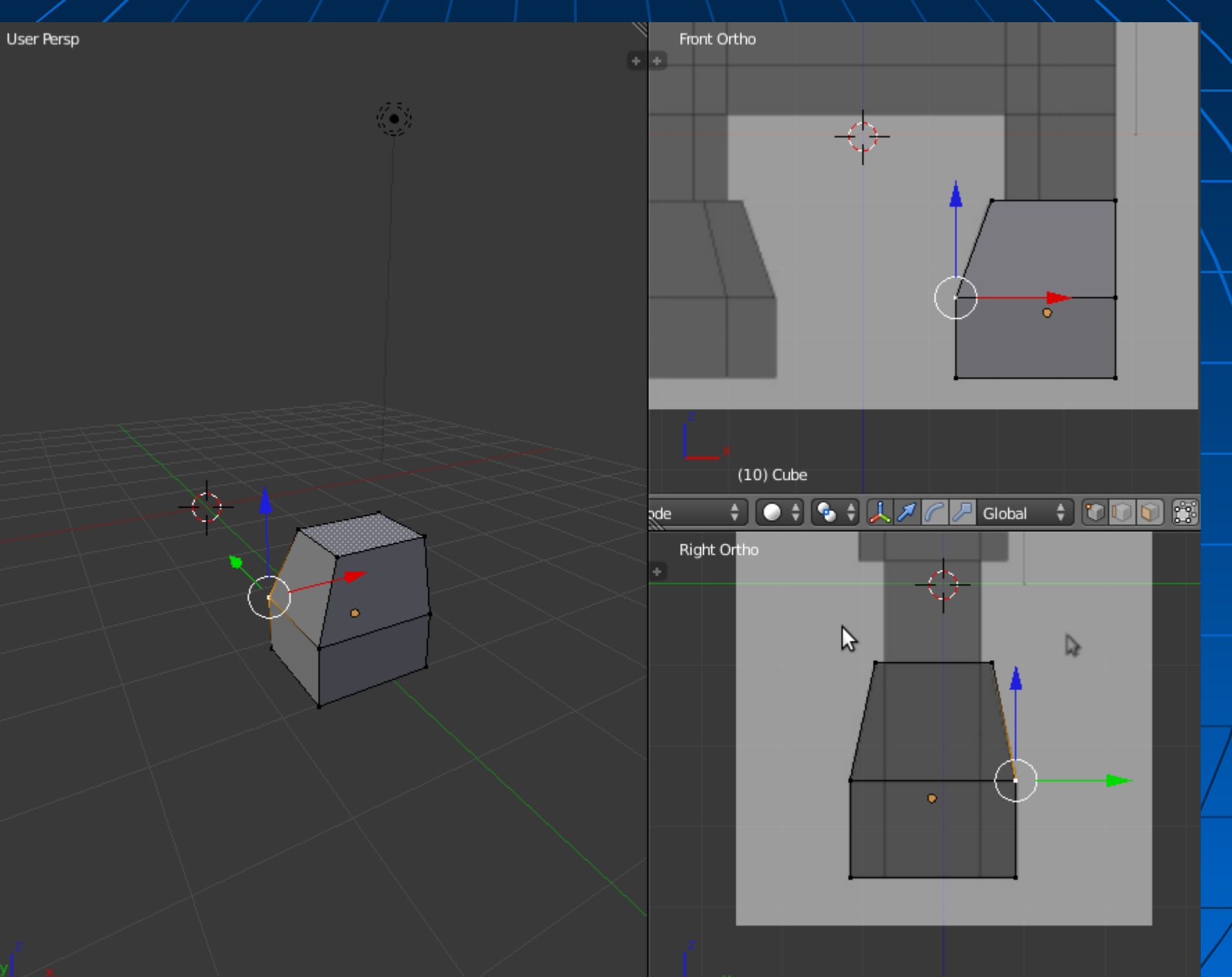

A következő kihúzásnál, a kíhúzás gomb megnyomása után nyomjunk ESCet. Ezzel a kihúzás megtörténik, de nulla távolságra.

Utána skálázzuk kicsit kissebbre a kihúzott poligont.

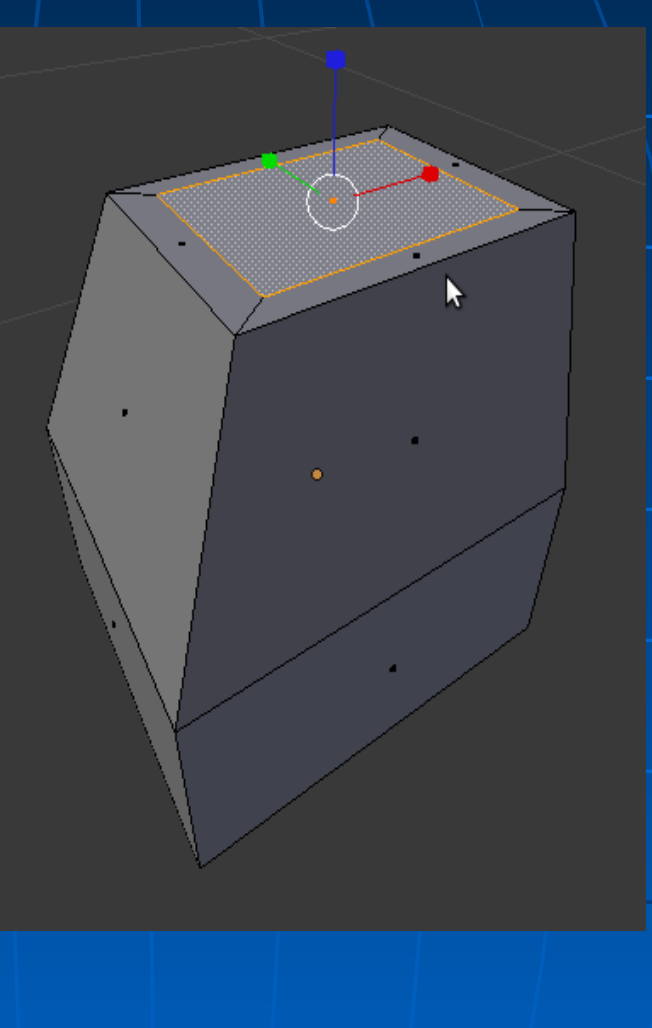

A következő kihúzás előtt kicsit elő kell készíteni a geometriát, mivel a kapu jobb oldala teljesen egyenes és nem szeretnénk nulla méretű polygonokat gyártani.

Knife tool. Egérrel klikkelve lehet felosztani a polygonokat, ha végeztünk: ENTER.

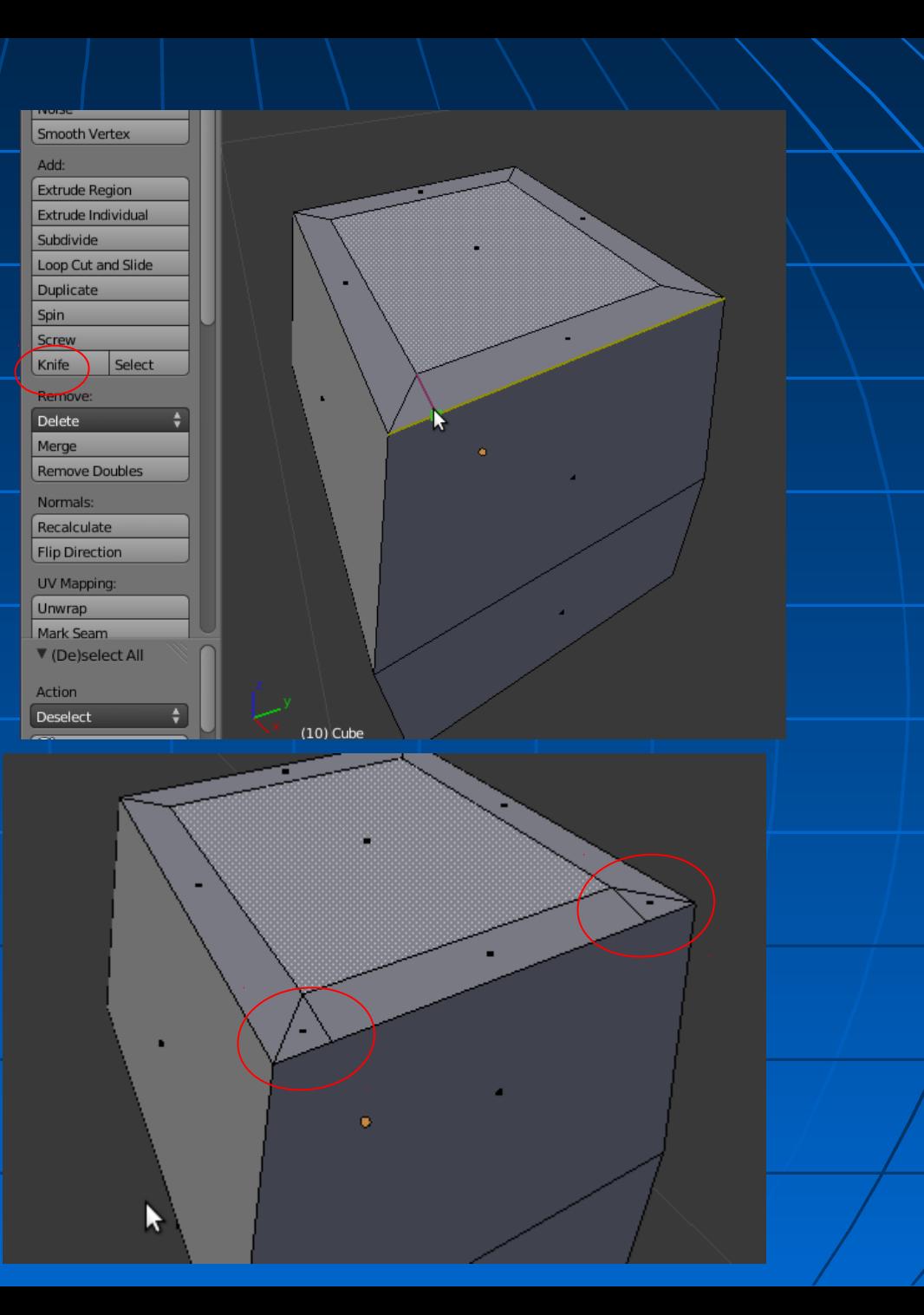

Áttérünk vertex módba és kiválasztjuk az itt látható két vertexet.

Merge tool: összevonja őket, a nulla méretűre zsugorodott polygonokat törli.

Ha az új vertexek helyével elégedettek vagyunk, folytathatjuk a kihúzást...

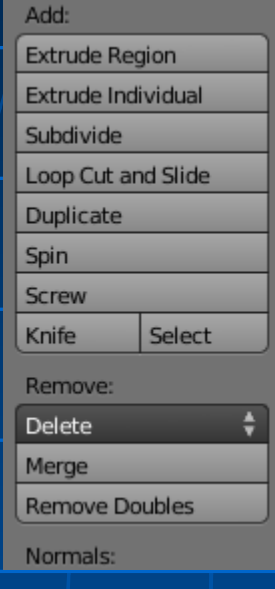

**Smooth Vertex** Add: **Extrude Region** Extrude Individual Subdivide Loop Cut and Slide **Duplicate** Spin Screw Select Knife Remove: ٠ Delete Merge **Remove Doubles** Normals: Recalculate **Flin Direction** 

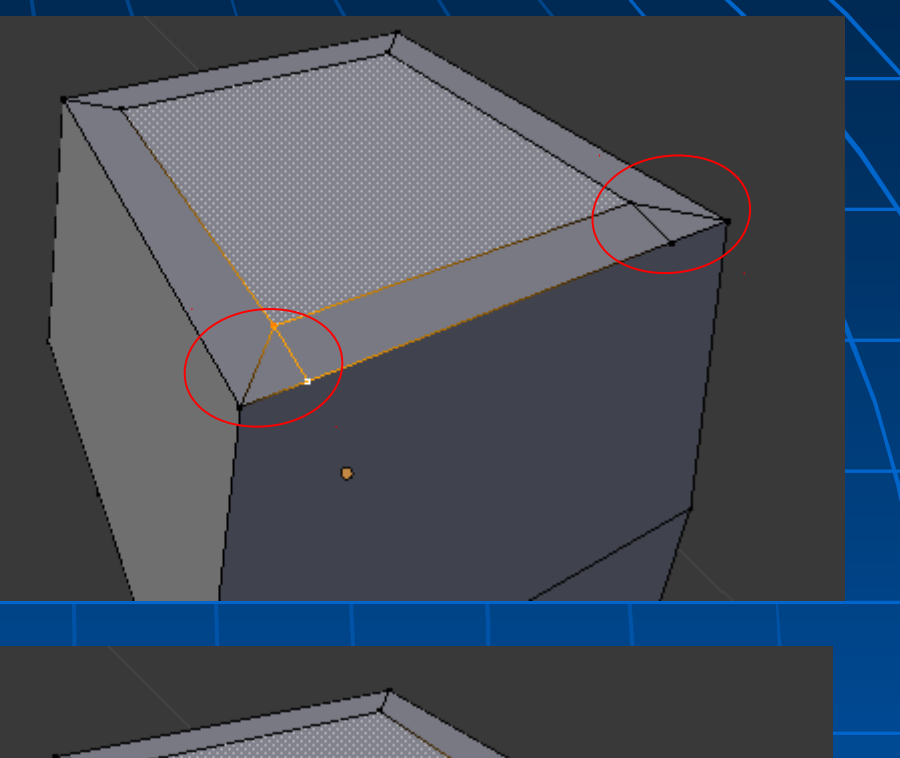

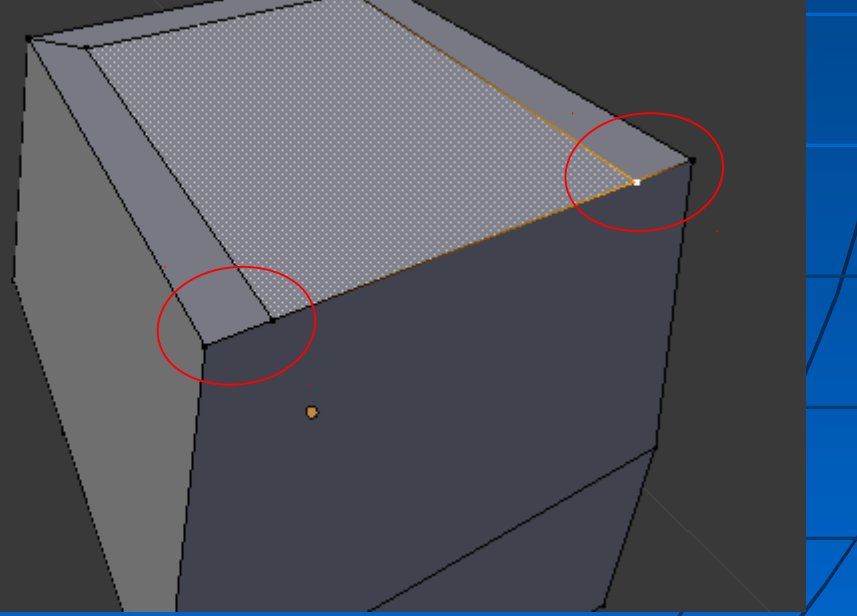

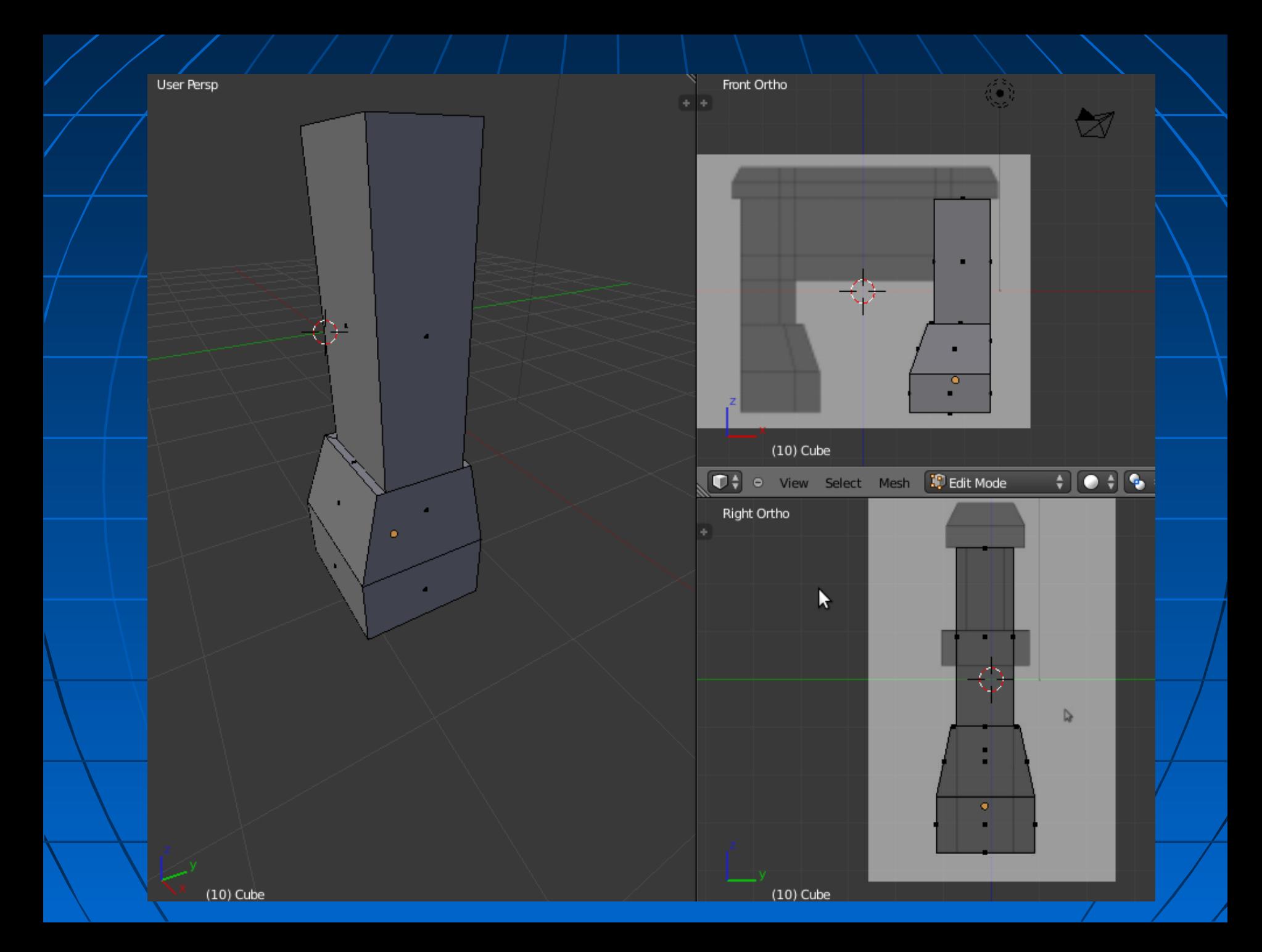

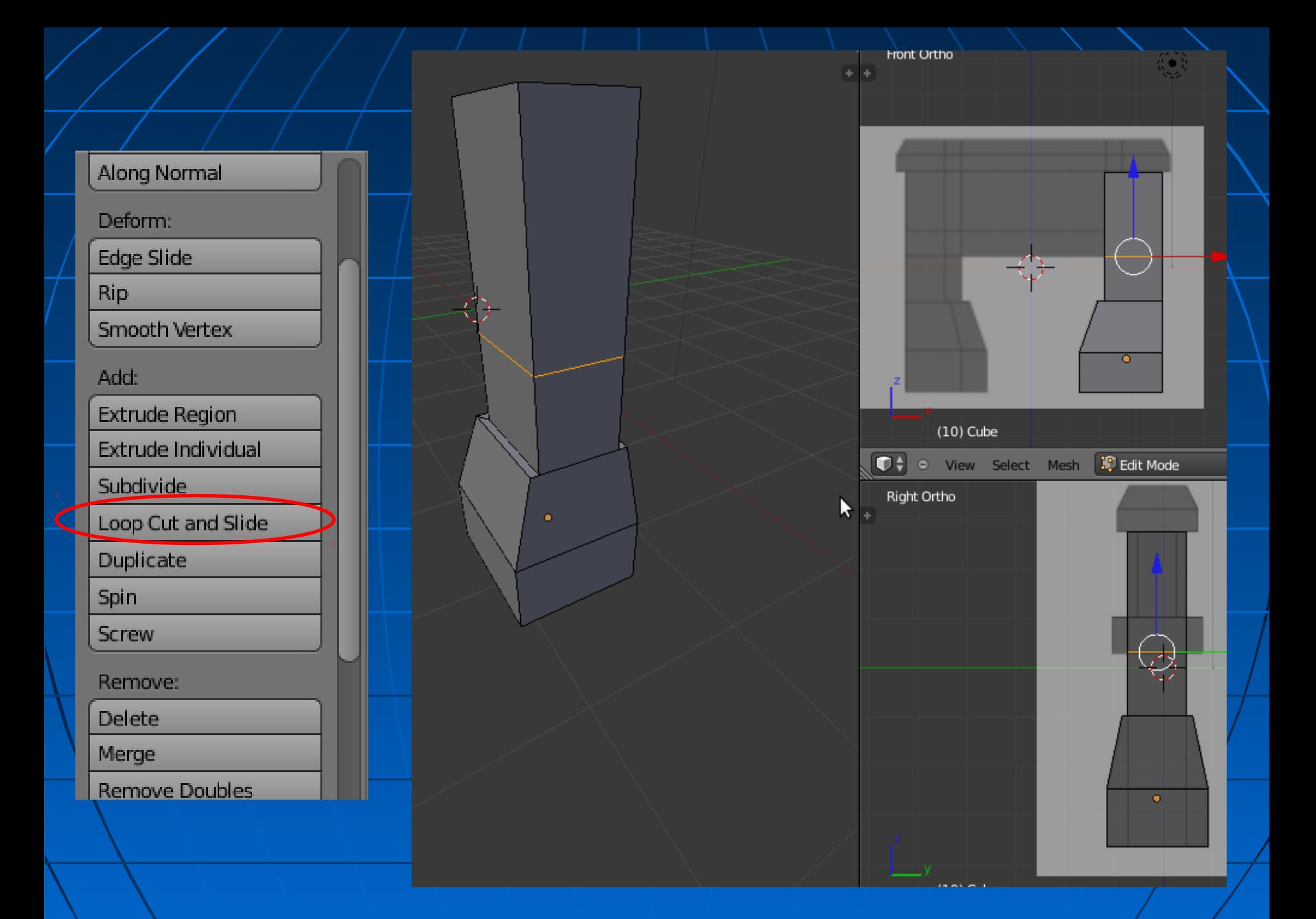

#### Oldalsó lap kihúzása

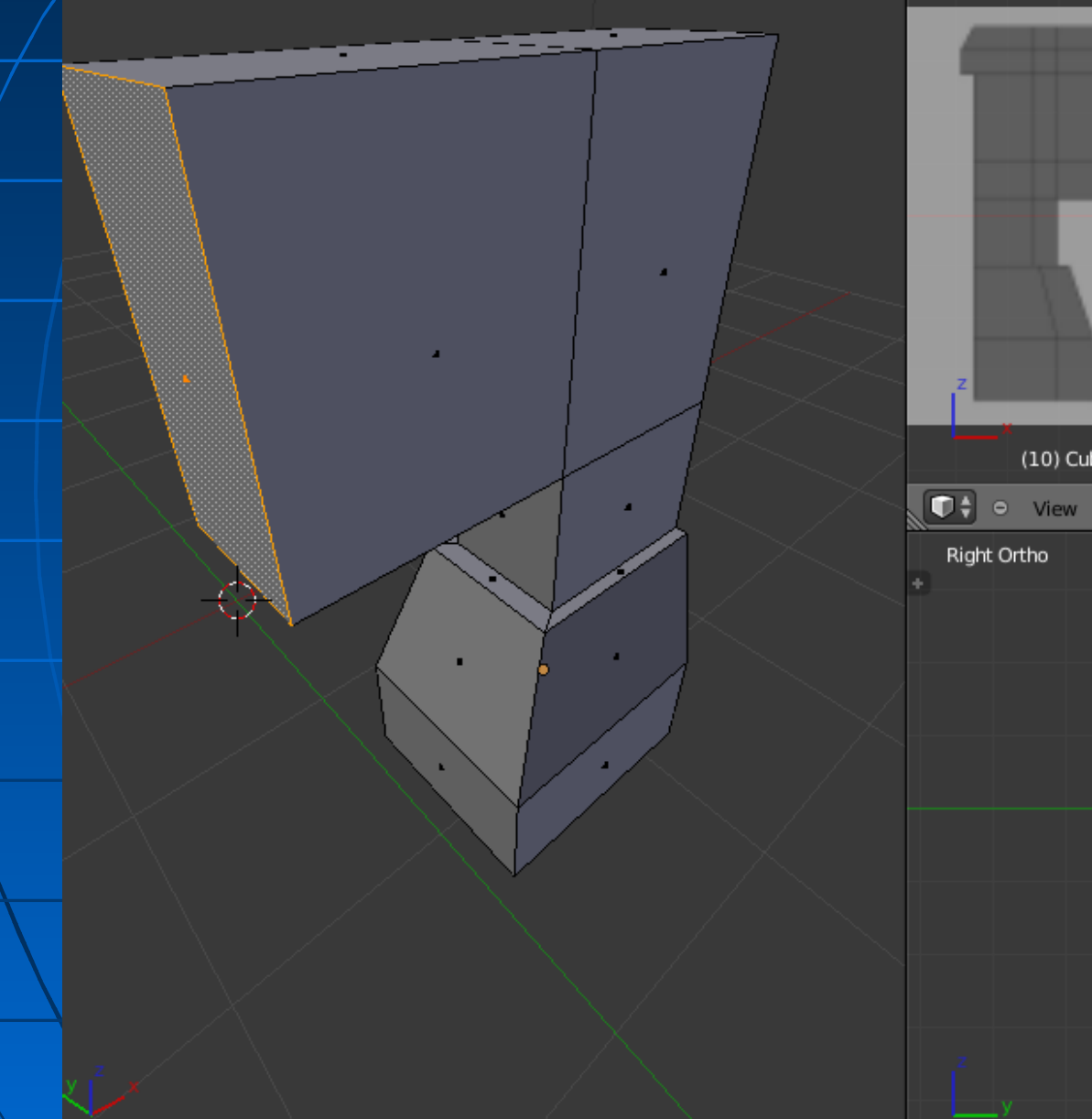

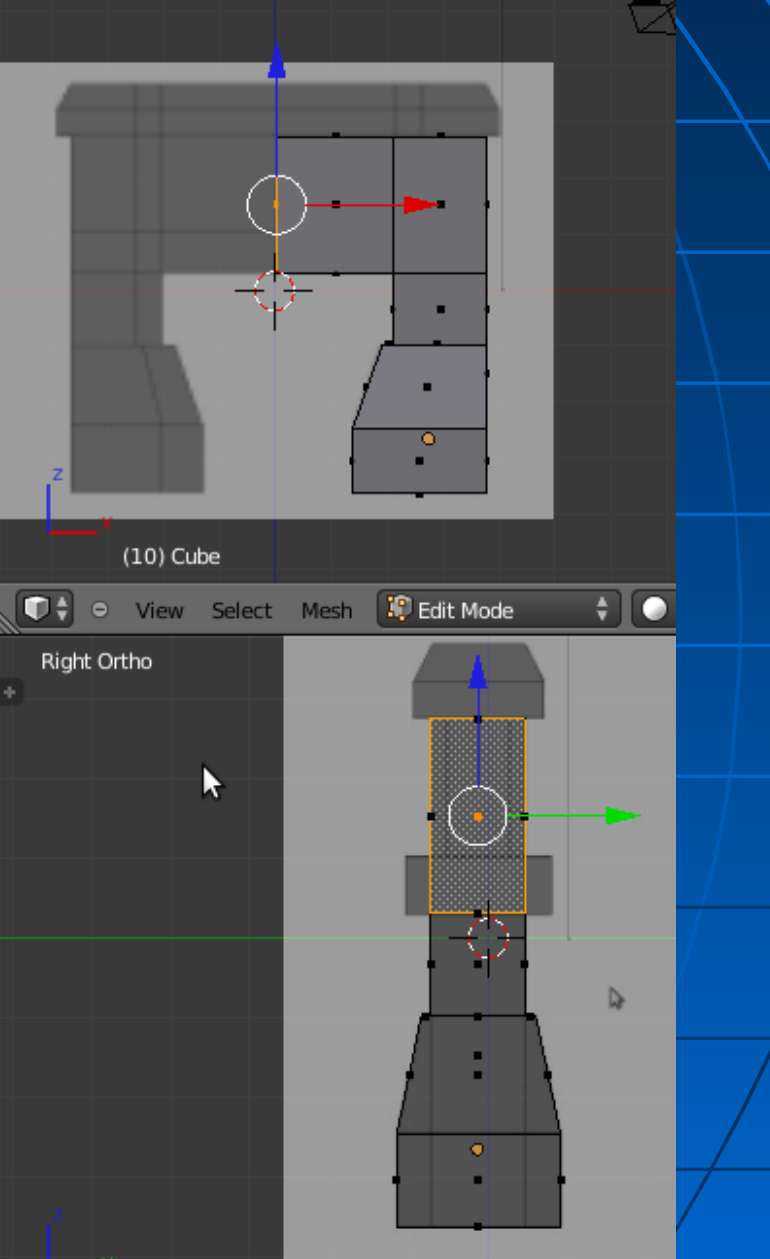

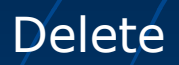

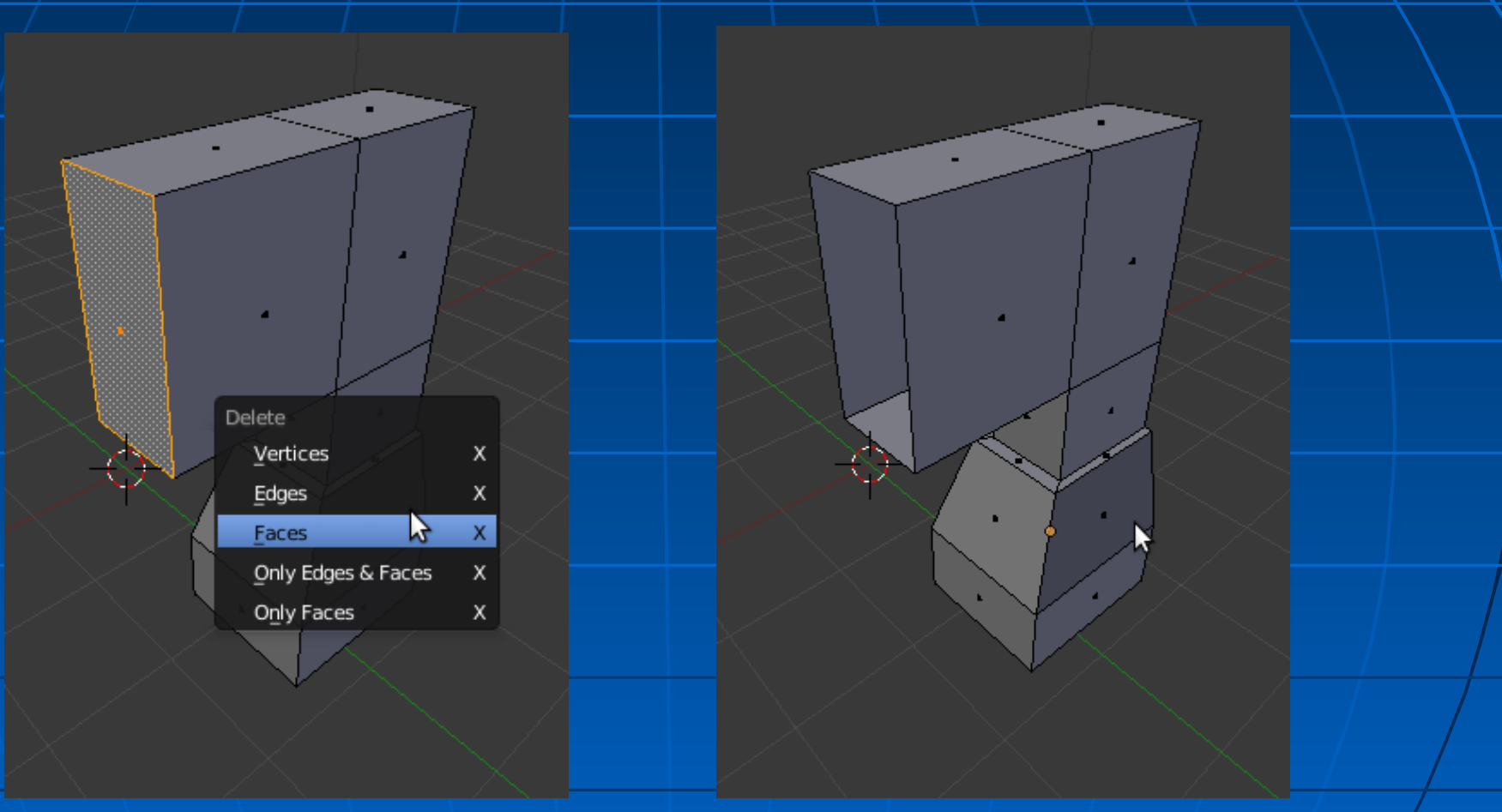

#### Összes kijelölése

#### Másolat: Add duplicate és ESCIL!

Shift Ctrl Z

Ctrl Z

◘

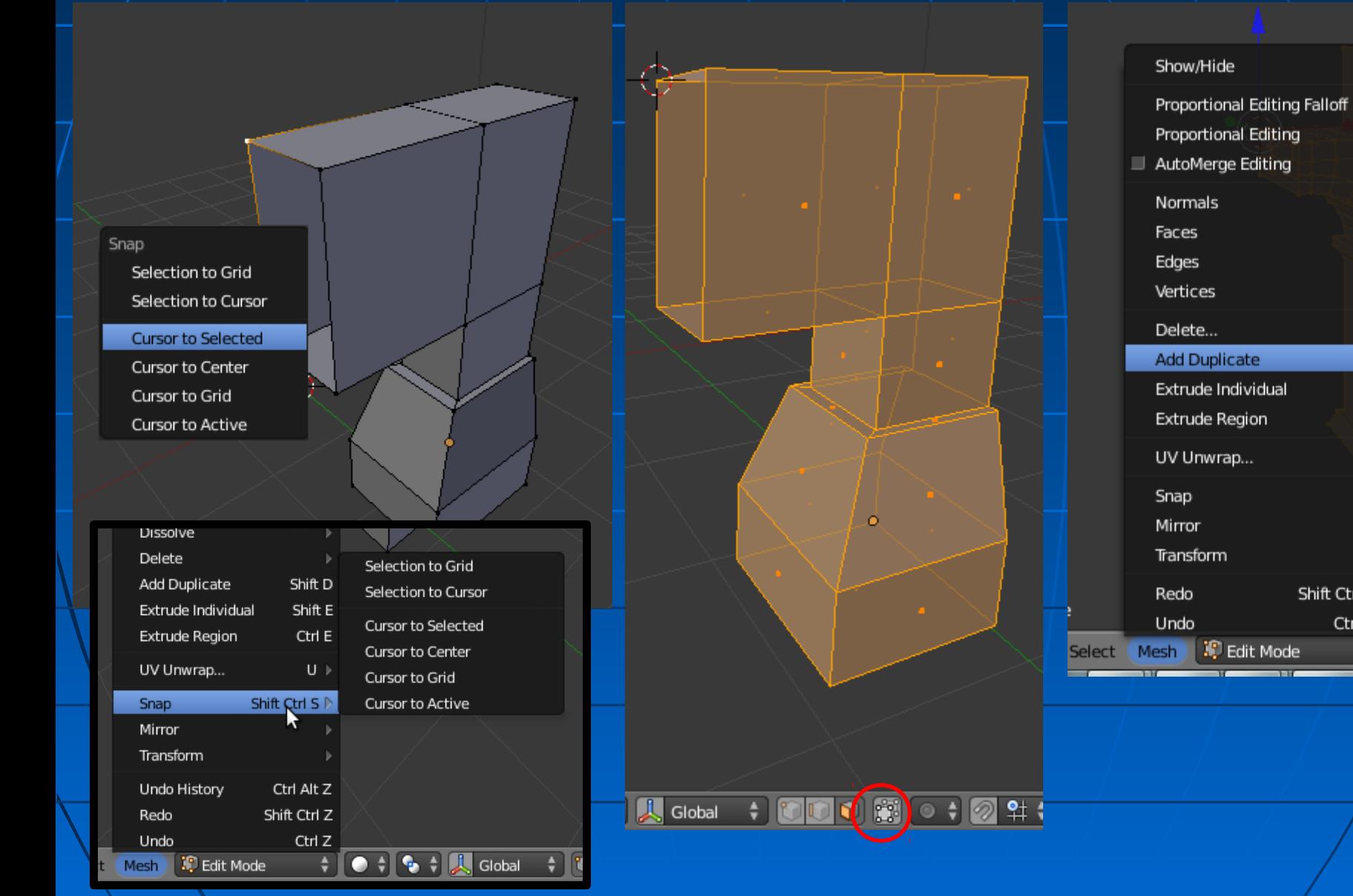

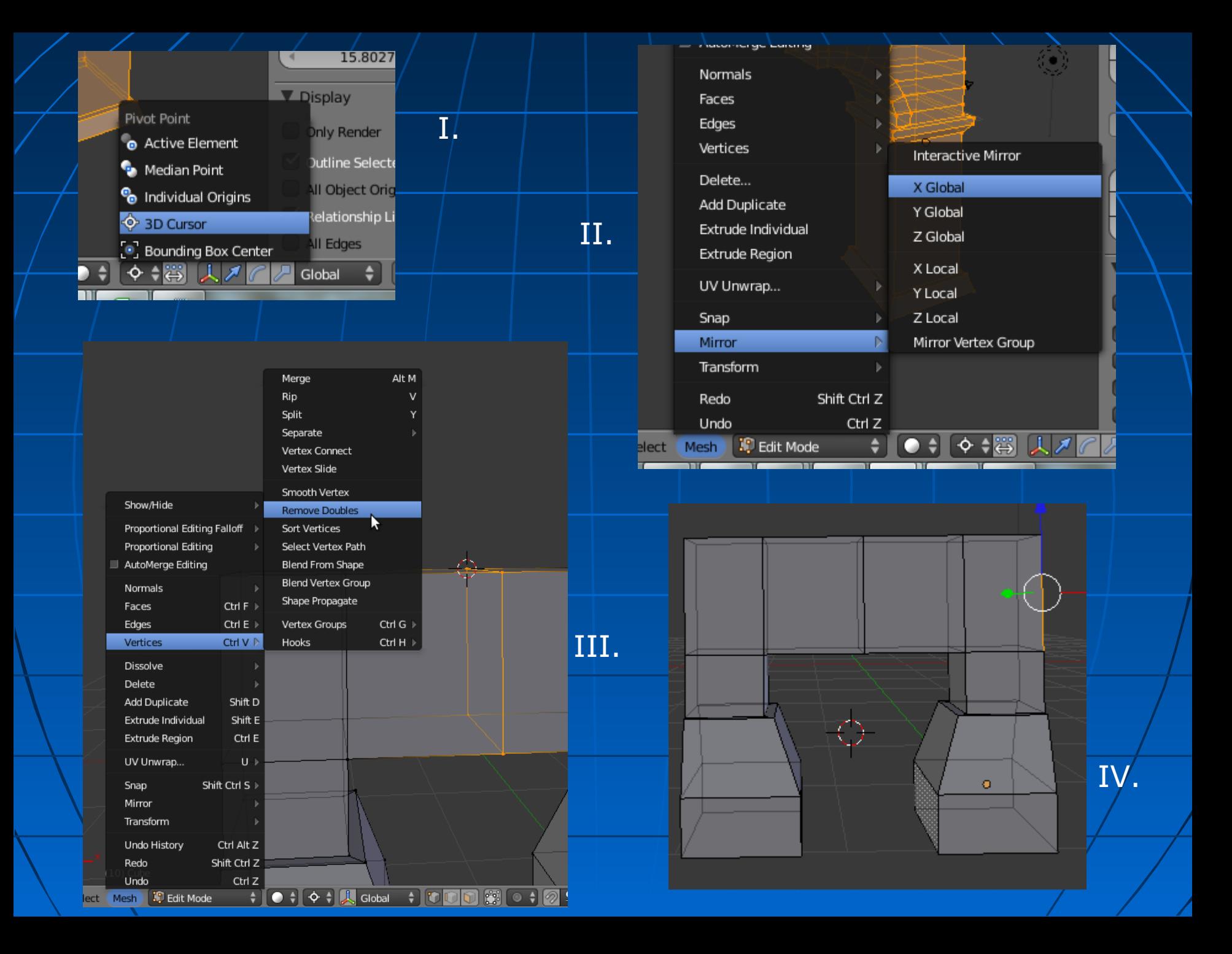

Elkészítjük a fedkövet is: extrude REGION ESC (nulla távolságú kihúzás) Méretezzük kicsit nagyobbra

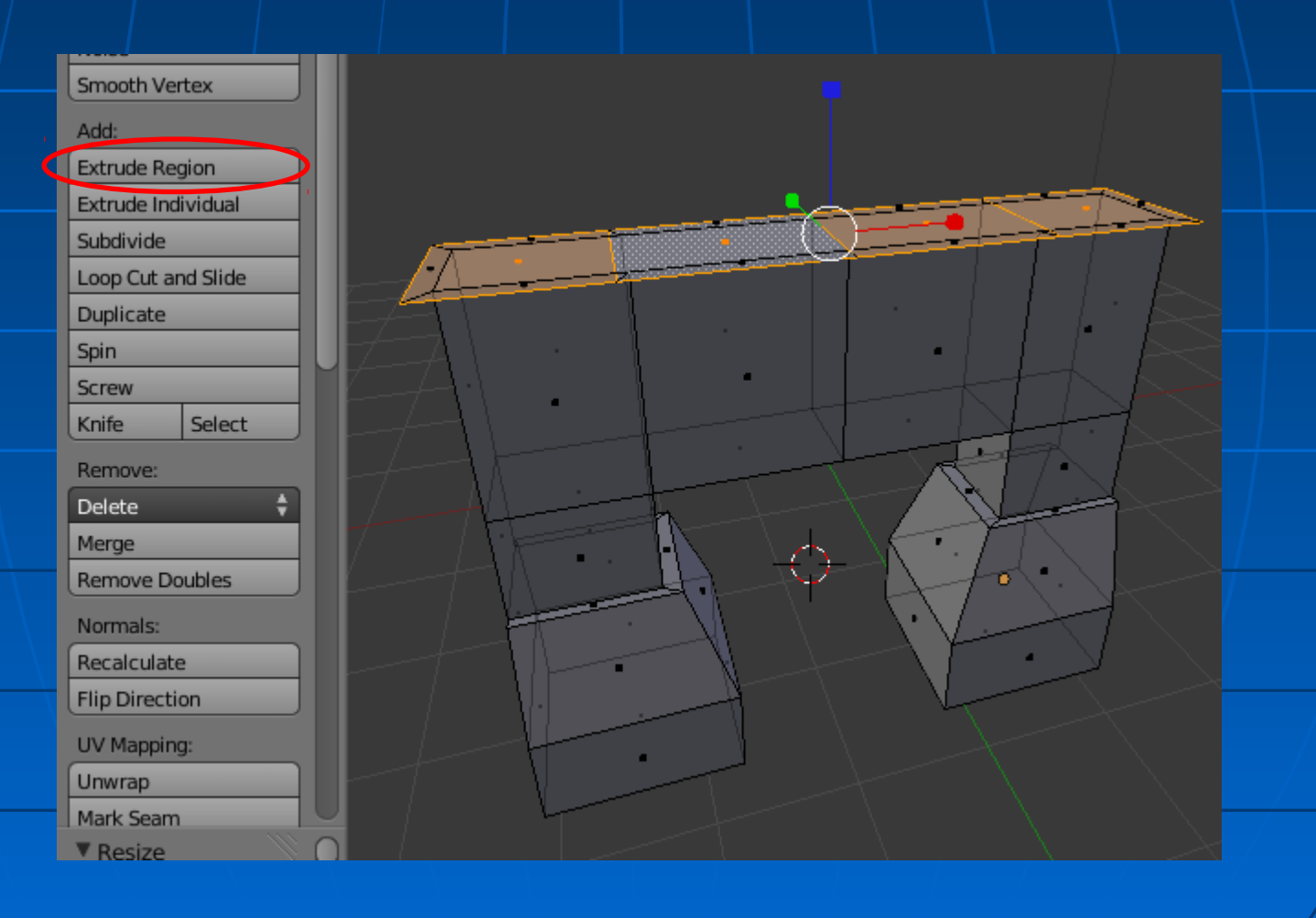

#### Még két kihúzás, és egy skálázás:

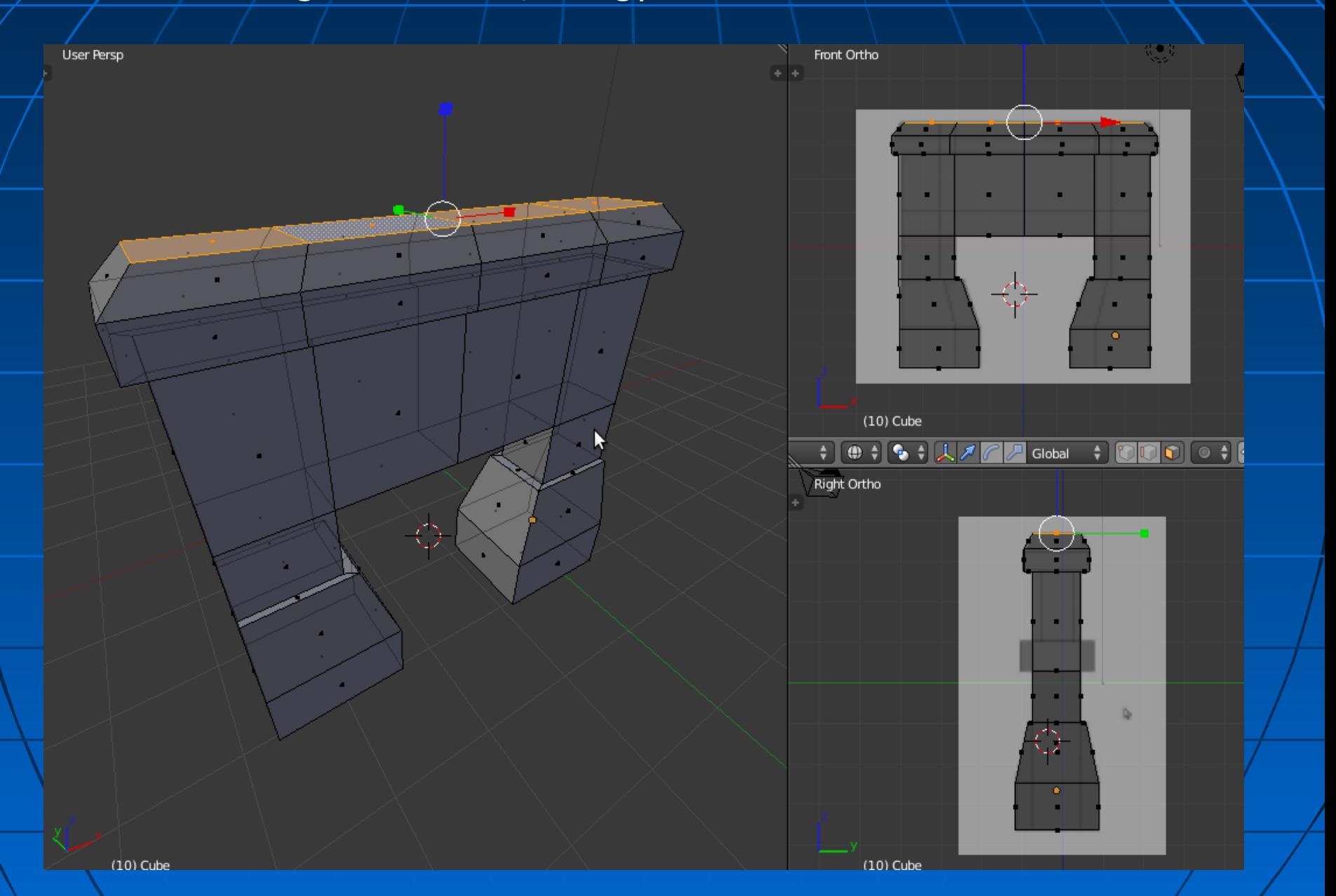

### $\overline{\text{Loop cut}}$  and/slide

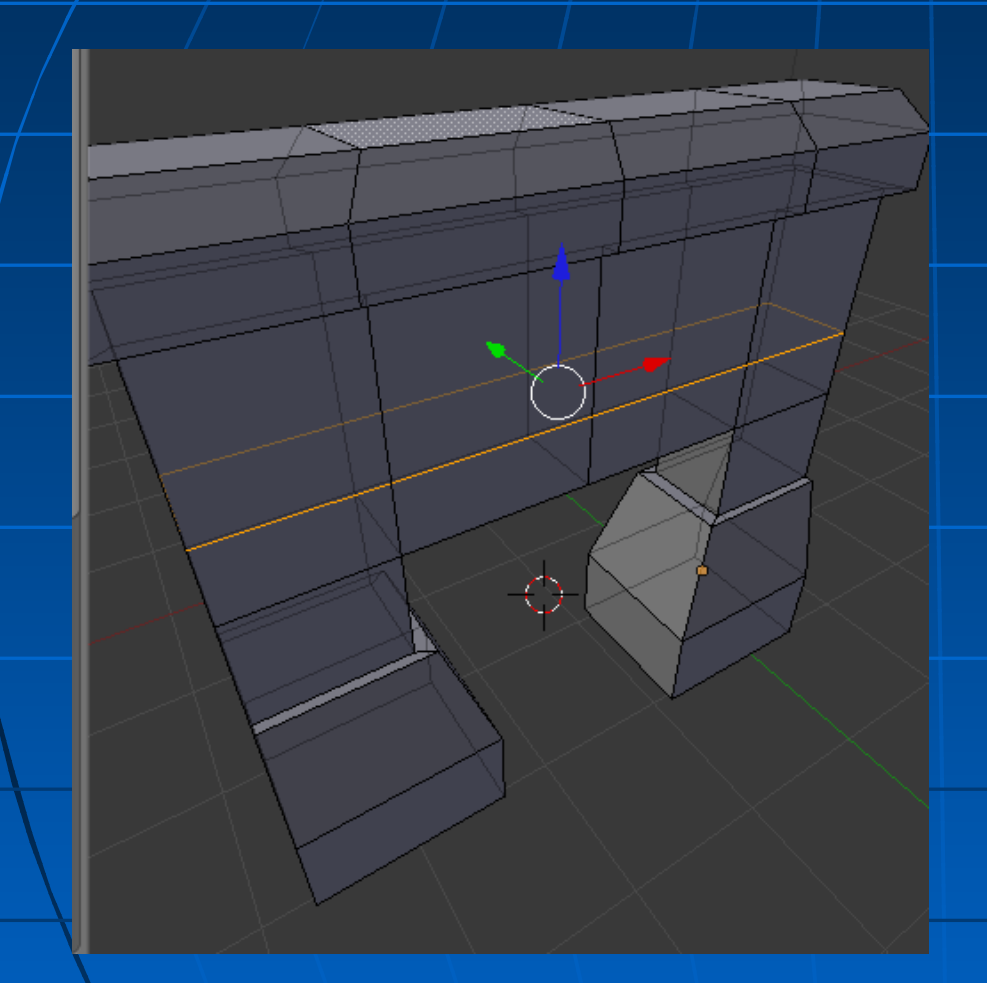

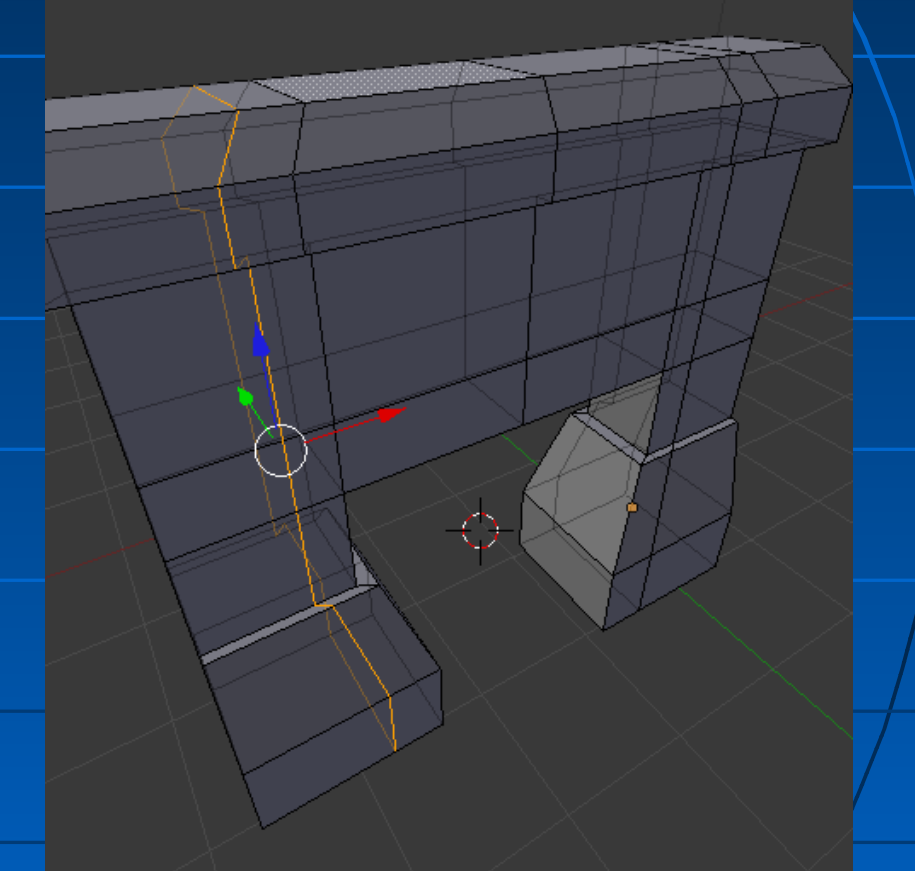

### Peremek és mélyedések

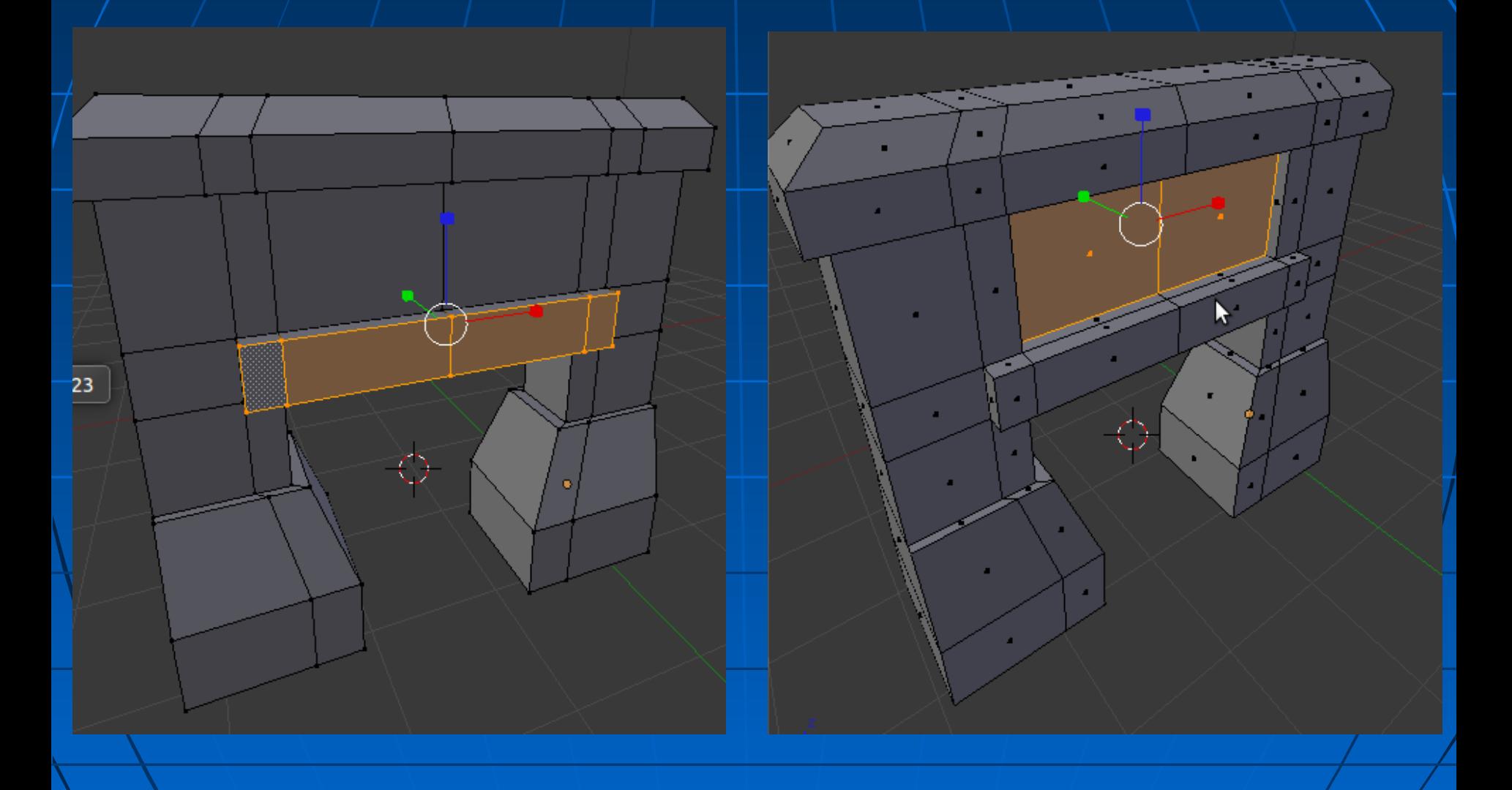

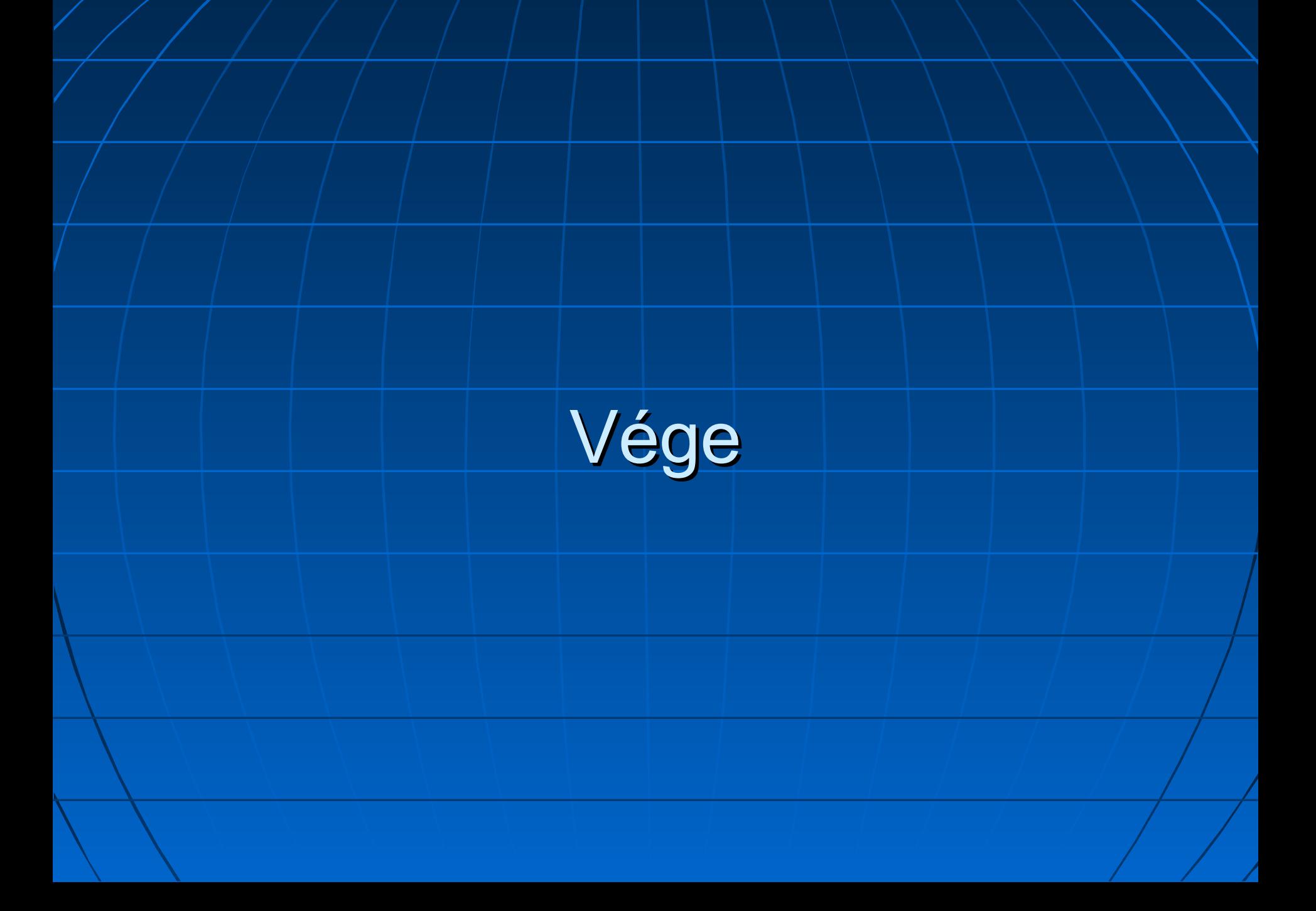